## FILING OF ATTORNEY RENEWAL FORM AND PAYING FEES ONLINE

## **INTRODUCTION:**

- **•** Log into your NextGEN CM/ECF account at **<https://pacer.psc.uscourts.gov/pscof/login.jsf>**
- **•** Click on Maintenance- Update Personal Information to update your name, prefix, and suffix.
- **•** Click on Maintenance- Update Address Information to update your firm name, address, and phone numbers.
- **•** Click on Maintenance- Update E-Filer Email Noticing and Frequency to update your email address.
- After updating your information or confirming that it is accurate, complete the attorney renewal form at **<https://ecf.dcd.uscourts.gov/cgi-bin/AttyRenew.pl>**
- **•** Save form as a PDF document on your desktop to be uploadedlater
- **NOTE: ONLY active bar members who are registered ECF Users can renew their fees online with a credit card**

## **Please read these instructions thoroughly.**

- **1.** Go to the U.S. District Court for the District of Columbia e-filing **<https://ecf.dcd.uscourts.gov/>**
- **2.** Go to Civil on the Menu Bar and select Other Documents

## Civil Events  $\rightarrow$  Other Filings  $\rightarrow$  Other Documents

Attorney Membership Renewal Fees (Use in Case 1:20-mc-9999 Only!)

*3.* Choose the event *Attorney Membership Renewal Fees (Use in Case* **20** *-mc-9999ONLY)*

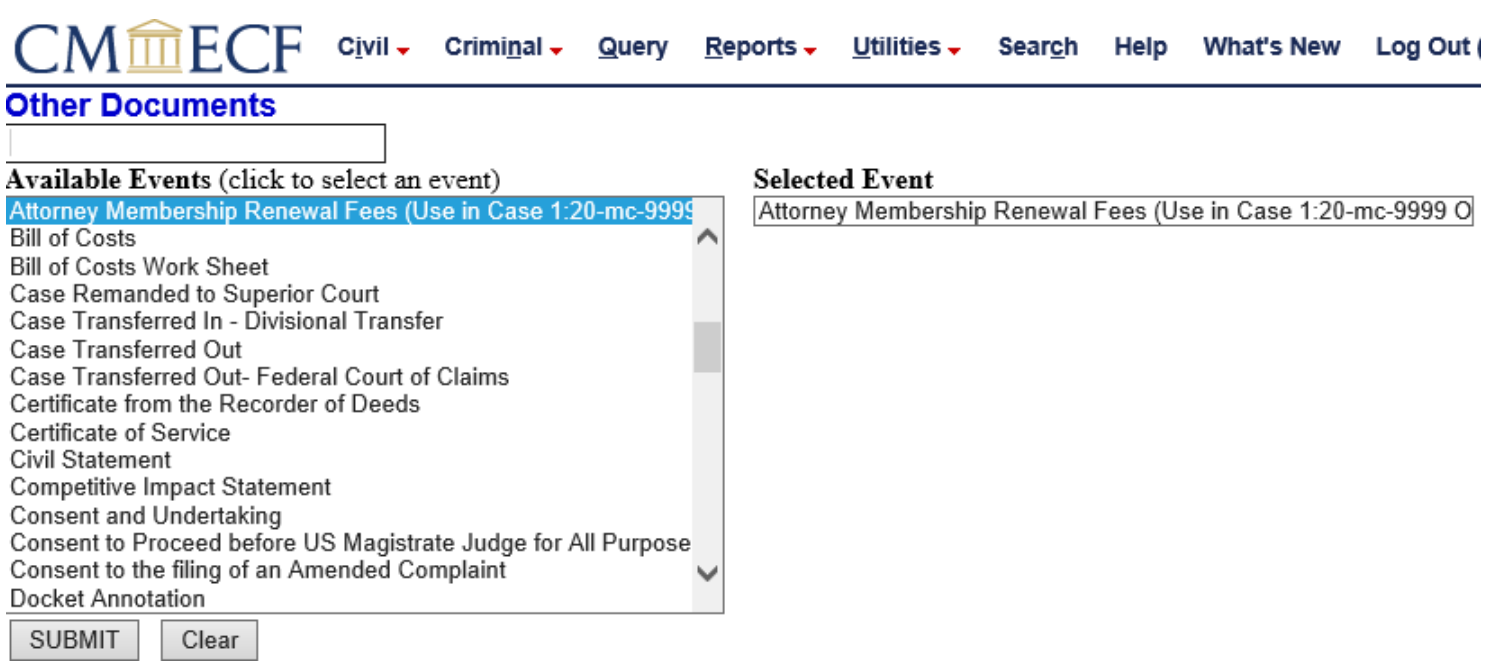

**4.** Enter case number 1:20-mc-9999 in the block and click Submit.

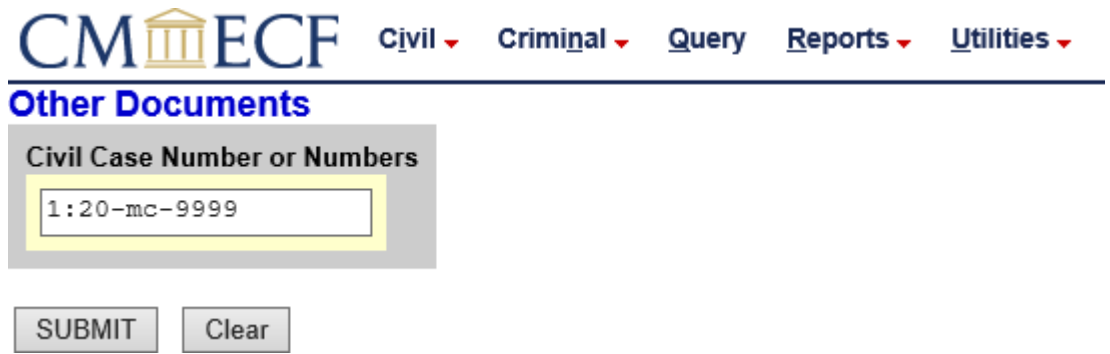

**5.** After submitting, attach the attorney renewal form in PDF Format as the main document.

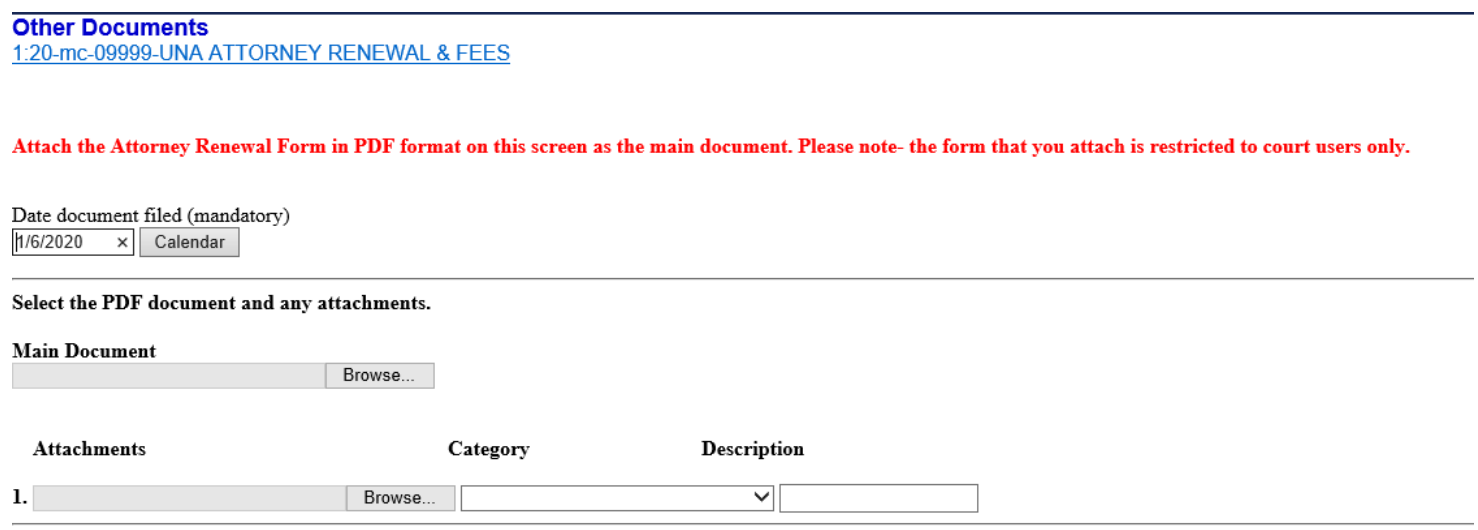

SUBMIT Clear

**6.** If you have already verified your current information, click Submit.

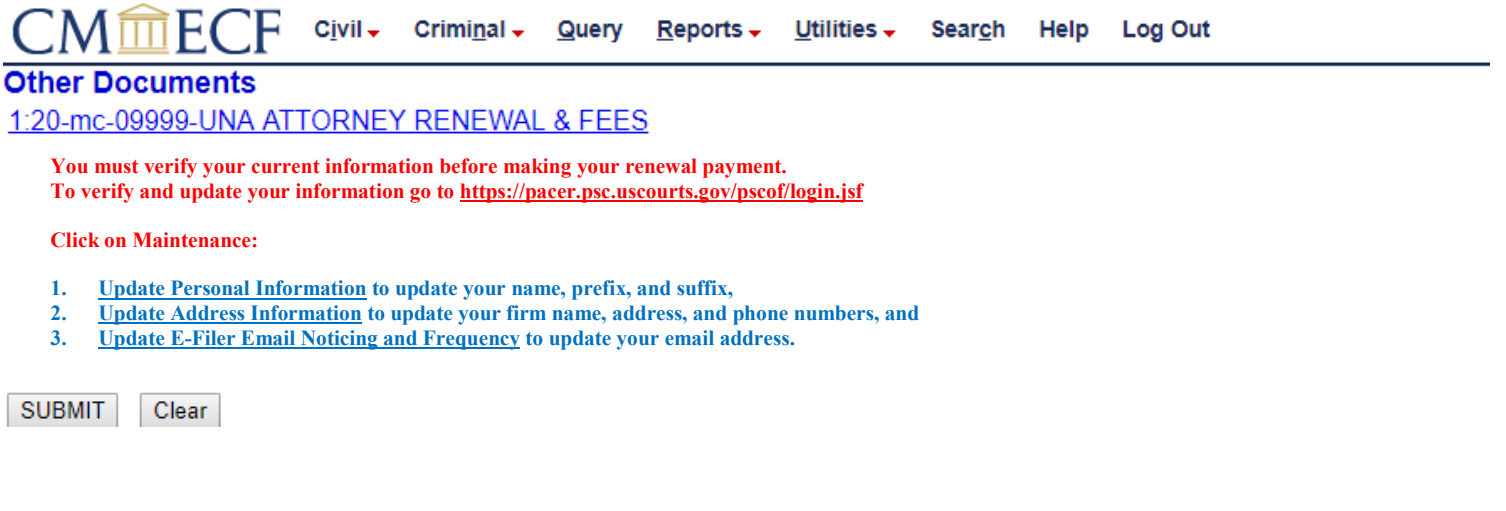

**7.** Enter your U.S. District Court for the District of Columbia Bar Number and indicate whether your attorney information was correct or incorrect by choosing the applicable radio button. After you make the selection, click Submit.

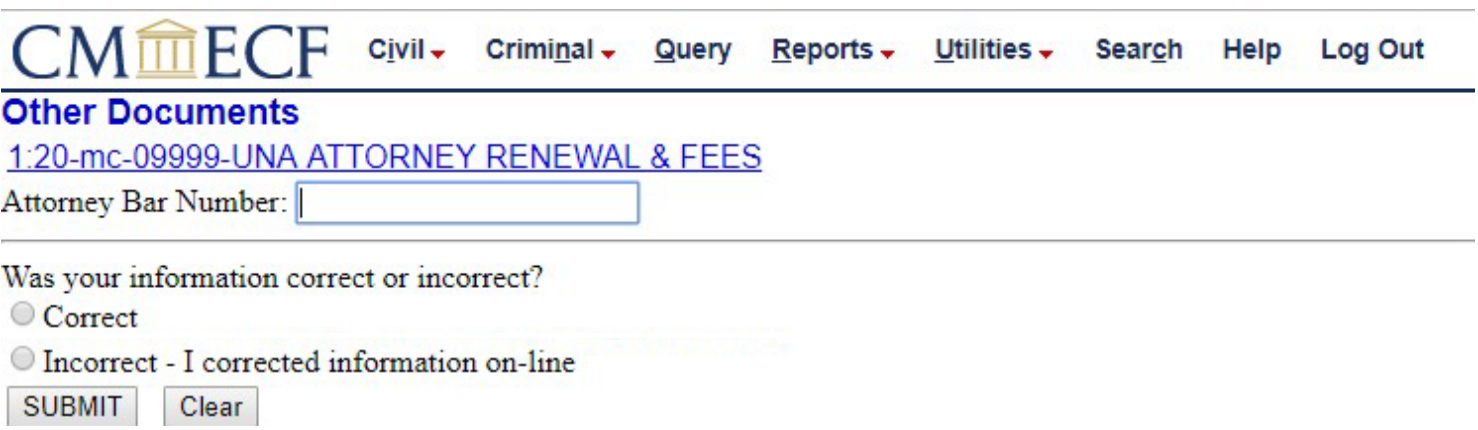

**8.** This screen displays the fee amount that you will pay. Click Submit.

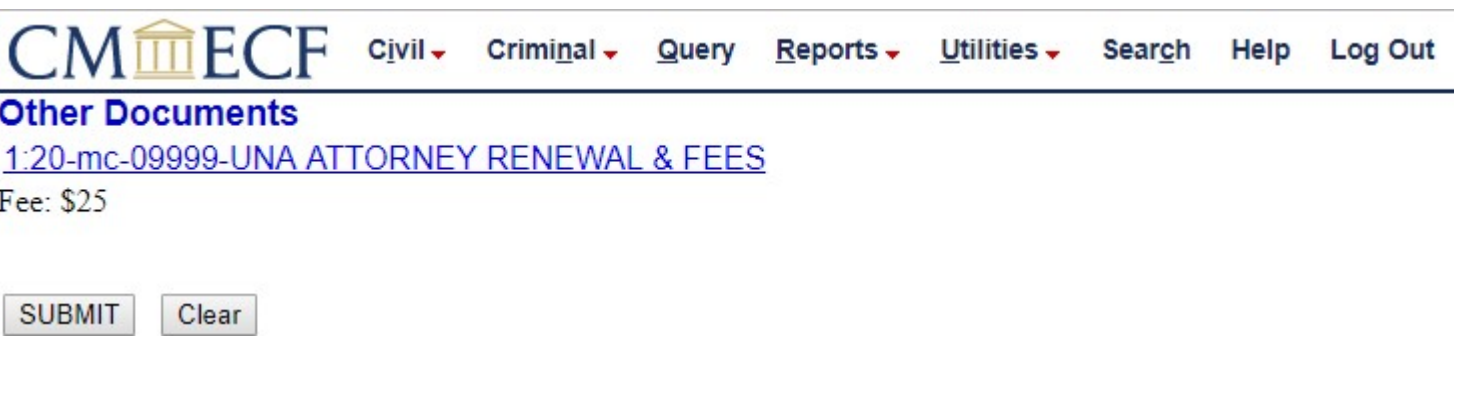

**9.** After clicking submit, a short message will **appear-"Now loading the payment processing screen."** This process may take a few seconds. **Please wait** until the next screen appears. Input your PACER Username and Password, then click Login.

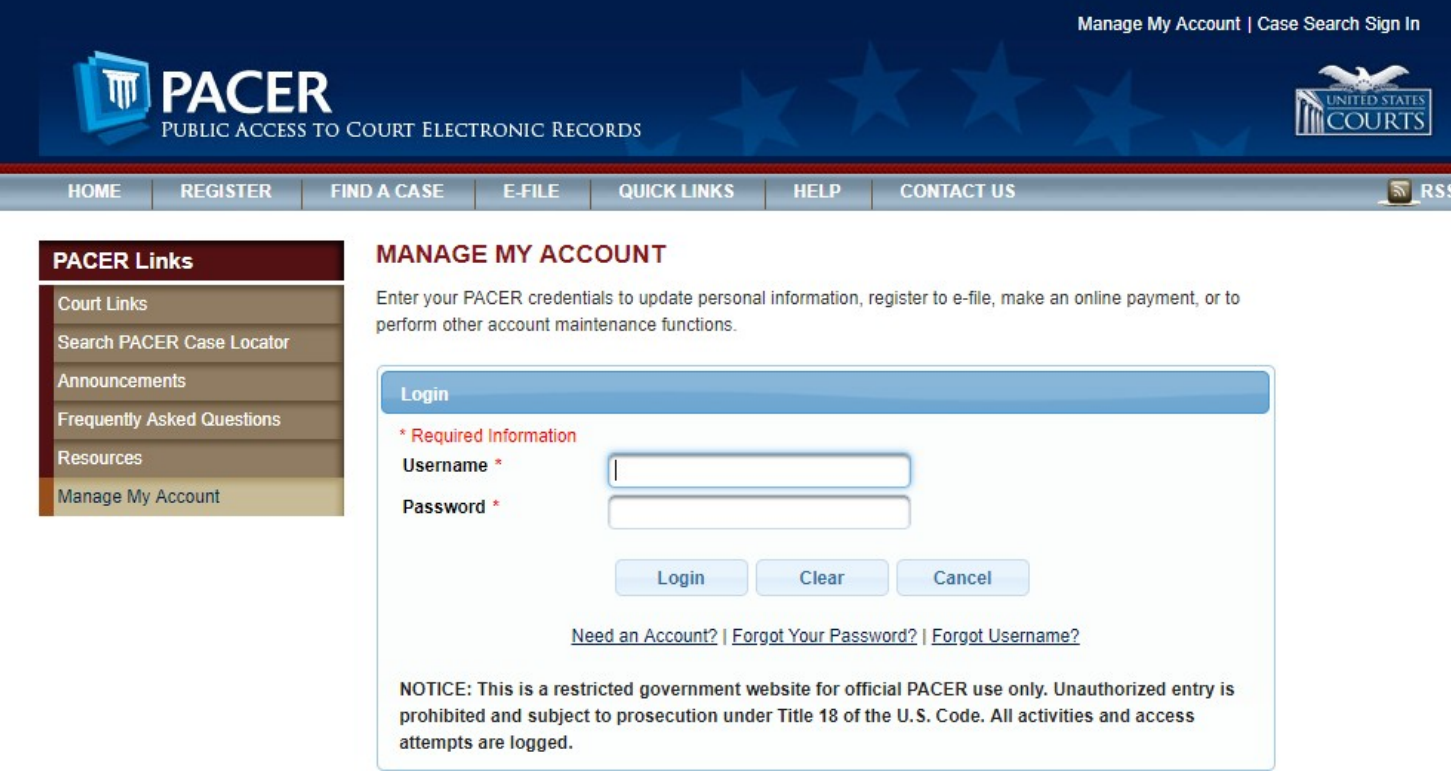

**10.**When the online payment screen is displayed, Select a Payment Method. Choose either Option 1, Enter a credit card or Option 2, Enter an ACH account. Click Next.

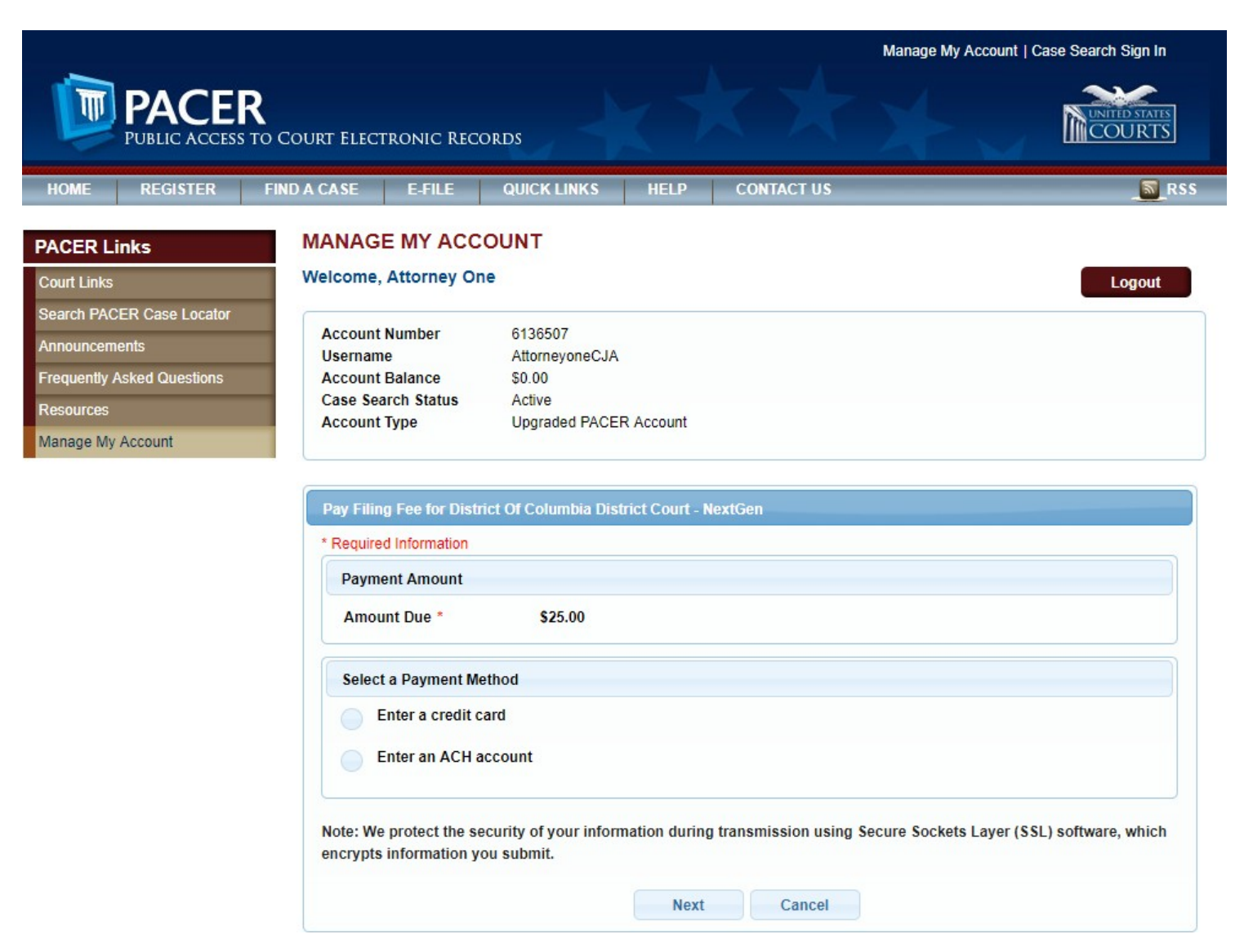

**11.** Review the information on this screen and if there are any mistakes, click "Back". If you wish to have a confirmation of this transaction, type in the email address in both blocks below. Finally, make sure to check the box authorizing the charges. Once completed, click Submit.

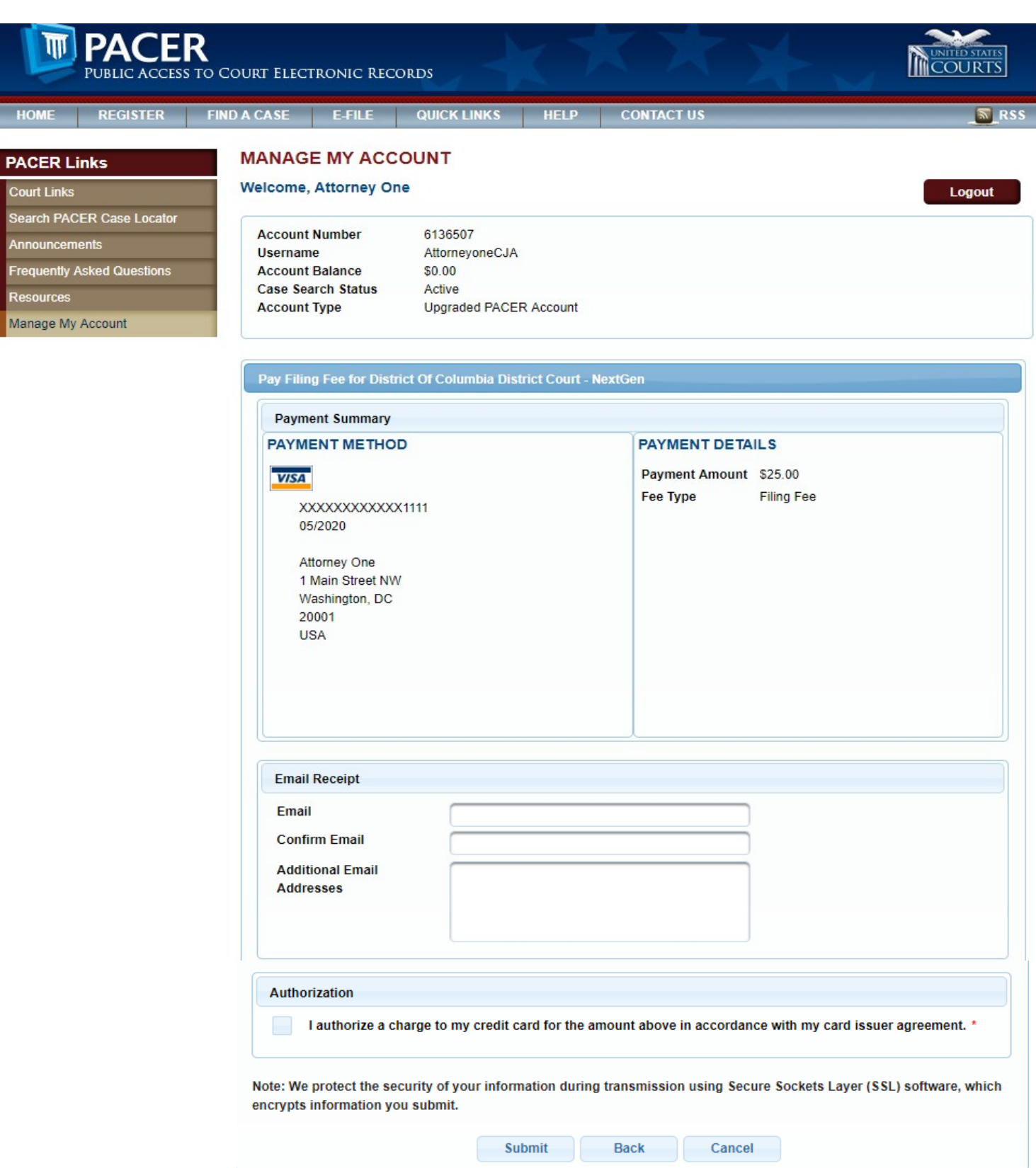

**12. You MUST Continue to follow the prompts as directed until you see the final filing confirmation screen, or your renewal WILL NOT be filed.**

Contact Attorney Admissions at (202) 354-3110 or via email at attorney admissions@dcd.uscourts.gov for further assistance, if needed.